# Applying for a Subdivision Certificate

To apply for a subdivision certificate application via the NSW Planning Portal, you will need a NSW Planning Portal account.

There are two different methods you can use to apply via the Planning Portal:-

- Via an online development (DA) or online complying development certificate (CDC) application, or
- A stand-alone application (consent-application is outside the Portal).

Follow the instructions below for your required method.

### **Getting started**

| <b>1.</b> Log in to the NSW Planning Portal and;                                                                                                | + New ~                                                                     |
|----------------------------------------------------------------------------------------------------|-----------------------------------------------------------------------------|
|                                                                                                    | Complying Development<br>Certificate                                        |
| a. For a stand-alone application select                                                                                                    | Free Tree Application                                                       |
| Post Consent Certificate (CC, OC, SC, PCA, SWC) from the New menu on the                                                                        | Development<br>Application (New DA,<br>Mod, Review)                         |
| top left of the screen, or                                                                                                    | State VPA / WIK request                                                     |
|                                                                                                    | Special Infrastructure<br>Contributions Request<br>Post Consent Certificate |
|                                                                                                    | (CC, CC, SC, PCA,<br>SWC)                                                   |
| <ul> <li>b. Connect to an existing DA application,<br/>by first Locating the existing DA,<br/>opening that application and selecting</li> </ul> | Request related application ~ Actions ~                                     |
| Request related application.                                                                                                    | Request related application ~                                               |
| <b>Click</b> on Request Certificate.                                                                                                    | Request Certificate                                                         |
|                                                                                                    | S.68 of the Local Government Act                                            |
|                                                                                                    | Roads Act                                                                   |

**Note:** When submitting a related Portal application it links the DA or CDC and relevant information entered on the DA or CDC will auto-populate to this application so you may not have to complete some of the following steps but rather, you can review the information.

| <b>2. Select</b> the certificate type Subdivision certificate. | Certificate type                                                                                              |
|----------------------------------------------------------------|----------------------------------------------------------------------------------------------------|
|                                                                | Select the certificate action you would like to apply for *  Subdivision certificate Construction certificate |

© State of New South Wales through Department of Planning and Environment 2022. Information contained in this publication is based on knowledge and understanding at the time of writing, April 2022, and is subject to change. For more information, please visit dpie.nsw.gov.au/copyright <a href="https://www.gov.au/copyright"></a> <a href="https://www.gov.au/copyright">CM9 Reference</a>

### Applicant

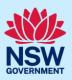

| <b>3. Select</b> if the application is for the full development or part of the development.                                                   | Select the type of certificate you wish to apply for★ <ul> <li>Certificate for the full development</li> <li>Certificate for part of the development</li> </ul>                                                                                                    |
|----------------------------------------------------------------------------------------------------|----------------------------------------------------------------------------------------------------|
| <b>4. Enter</b> the related approval information.<br>E.g. If this application is in relation to a DA, then enter the relevant DA information. | Which approval type is this certificate in relation to? • • •         O       Development Application number (DA)         Complying Development Certificate (CDC)         State determined (SSI / SSD)         Please enter the DA number which is related to this certificate application (r         DA1         Note: if the DA number has not yet been given by the council please enter "         Was the DA applied for via the NSW Planning Portal? •         Yes |

**Note:** If this application was created as a related application, then the related application information will be displayed.

**5.** Enter the site of your development using the Address or Lot /Section number/Plan search functionality. Repeat as required until all development sites are located.

| Enter address                              |                     |                  | OR               |  |                    | Enter Lot/Section Number/Plan                                                                                                    |
|--------------------------------------------|---------------------|------------------|------------------|--|--------------------|----------------------------------------------------------------------------------------------------|
| e.g. 66 Harrington Street, Sydney NSW 2000 |                     |                  |                  |  | e.g. 4/-/DP1044304 |                                                                                                    |
| Address did not displa                     | ay ? 📃 🕕            |                  |                  |  |                    |                                                                                                    |
| Street address                             | LGA                 | Lot/Section/Plan | Primary address? |  | Tion 1             | Time Hd                                                                                                    |
| 21 GREEN STREET                            | SUTHERLAND<br>SHIRE | 1//DP455360 🗸    |                  |  | Map Satellite      | Parameter and the second second secon |

**Note:** When you enter the address, it will be validated against the registered address database and any applicable planning rules. When selecting a registered address, a map will display on the right-hand side of the screen with site information.

| 6. Indicate the primary address and relevant                     | Street address                   | LGA                 | Lot/Section/Plan | Primary<br>address? |
|------------------------------------------------------------------|----------------------------------|---------------------|------------------|---------------------|
| lot(s) of the development. These fields are mandatory.           | 21 GREEN STREET<br>CRONULLA 2230 | SUTHERLAND<br>SHIRE | 1//DP455360      |                     |
| You can delete the address by <b>clicking</b> on the trash icon. |                                  |                     | 2-0-12-433300    |                     |

### Applicant

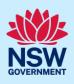

| 7. The Planning controls affecting the property can be viewed by <b>clicking</b> on the arrow next to the site address. | Summary of planning controls         Land Application LEP       Sutherland Shire Local Environmental Plan 2015         Land Zoning       R2 Low Density Residential |
|----------------------------------------------------------------------------------------------------|----------------------------------------------------------------------------------------------------|
| 8. Click Next.                                                                                                    | Next                                                                                                    |

# Capturing contact details

When an application is linked to an online DA or CDC, the majority of the information is prepopulated from the consent application. You will be required to review and update where necessary.

| <b>9. Review</b> the applicant details and ensure the information is correct or enter as required.                                                                                                    | Applicant details         Passe enter the contract details of the application.         Please note that the nominated person' company is the legal application. The applicant must be the property owner of a person with benefit of the consent         Title •         Inter •         Inter •         Inte •         Inter •         Inter • </th |
|----------------------------------------------------------------------------------------------------|----------------------------------------------------------------------------------------------------|
| <ul> <li>10. Indicate if you are applying on behalf of a company.</li> <li>If you answered Yes,</li> <li>a. Search for the company by choosing an operator, ACN, ABN, or Name</li> <li>b. Enter the search term in the search field</li> <li>c. Click the search icon</li> <li>d. Select a result from the list provided.</li> </ul>                                                                                                    | Is the applicant a company? *  Yes No ACN V Enter here and search Search Company name ABN ACN ACN                                                                                                    |
| <ul> <li>11. Identify the owners of the development site.</li> <li>If there are multiple owners, select the appropriate button and click 'Add Owner'.</li> <li>If you are not one of the owners, you will be required to populate the contact information for all owners. You can add as many additional owners as required by clicking Add Owner.</li> <li>If a company or business owns the development site, enter the company name and ABN.</li> </ul> | Who owns the development site         I am the sole owner of the development site         There are multiple owners of the development site and I am one of them         There are one or more owners of the development site and I am NOT one of them         A company, business, government entity or other similar body owns the development site         Under NSW planning law, providing evidence of owner's consent is no longer a mandatory application r         utimately granted, you will not be able to act on that consent until you have obtained the required cons         Owner 1         Company name *         Enter registered business name                                                                                                    |

### Applicant

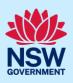

Note: If you are the sole owner of the site, you will not need to provide additional information.

| <b>12. Indicate</b> if there are any security or site conditions that may impact the person undertaking the inspection. If yes, you will be prompted to enter a comment.                                                                           | Are there any security or site conditions which may impact on the person undertaking<br>Yes<br>No                                                                                                    |
|----------------------------------------------------------------------------------------------------|----------------------------------------------------------------------------------------------------|
| <b>13. Identify</b> if the payer is an individual or<br>company/business/government entity etc<br>and <b>enter</b> the relevant payer details for<br>fees payable for assessment, inspection,<br>and related costs in issuing this<br>certificate. | Payer details         Provide the details of the person / entity that will make the fee payment for the assessment and related costs in issuing the certificate: •         Select the option that is applicable : *         Individual         A company, business, government entity or other similar body         Title         Please Select         First given name *       Other given name/s         First given name *       Family n |
| 14. Click Save and continue.                                                                                                    | Save and <u>c</u> ontinue                                                                                                    |

# Capturing Proposed development details

| <b>15. Identify</b> the development requirements.                                                                                                    | Does the development require* Build earthworks Lot fill Construction of any new roads (including kerb and gutter) |
|----------------------------------------------------------------------------------------------------|----------------------------------------------------------------------------------------------------|
| <b>16. Indicate</b> the type of subdivision proposed by <b>clicking</b> on one or more options from the list provided.                                                     | Please indicate the type of subdivision proposed*         Strata Title       What is this?                        |
|                                                                                                    | Community Title What is this?                                                                                     |
| <b>17. Indicate</b> whether the subdivision is subject<br>of an order of the Land and Environment<br>Court under section 40 of the Land and<br>Environment Court Act 1979. | Is the subdivision the subject of an order of the Land and Environment Court o<br>Yes<br>No                       |
| <b>18. Enter</b> the number of proposed and existing lots.                                                                                                    | Number of proposed lots Number of existing lots                                                                   |

Applicant

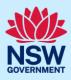

| <b>19. Enter</b> the pre-allocated plan number if available. | Pre-Allocated Plan Number(PPN) PP |
|--------------------------------------------------------------|-----------------------------------|
| 20.Click Save and continue.                                  | Save and <u>c</u> ontinue         |

# Principal Certifier selection

| <b>21.</b> Begin typing the council / accredited certifier name, then <b>select</b> from the list of suggestions.                                                                                                    | Council/Accredited Certifier<br>Enter the name of the nominated Council/Accredited Certifier of your choice. * s SUTHERLAND SHIRE COUNCIL James Alexander and Associates Pty Ltd Speedy Approvals ACE Building Approvals |
|----------------------------------------------------------------------------------------------------|----------------------------------------------------------------------------------------------------|
| <b>Note:</b> The details of the selected certifier will<br>appear below the search field.<br>Principal certifiers who are using the Post<br>Consent Certificate service can be located for<br>selection. If you cannot locate the organisation<br>you are looking for, discuss this with the<br>principal certifier. | Company Name       Search         Nominated Principal Certifier details       company name         SUTHERLAND SHIRE COUNCIL       Trading name         SUTHERLAND SHIRE COUNCIL       SUTHERLAND SHIRE COUNCIL           |
| 22.Click Save and continue.                                                                                                    | Save and <u>c</u> ontinue                                                                                                    |

### Uploading documentation

There are certain required documents that must be uploaded to your application. However, there are also additional documents you may need to upload to complete your application. Ensure you satisfy the application requirements of your Principal Certifier.

| 23. Click Select file(s) or drag and drop your file(s). Categorise the file type(s) before clicking Attach.                                                                                      | Upload                   |  |  |
|----------------------------------------------------------------------------------------------------|--------------------------|--|--|
| <b>Note:</b> The name of the document has a maximum of 150 characters. If the name of your file exceeds this limit, you can change the document name to bring it within the 150-character limit. |                          |  |  |
| 24. Click Save and continue.                                                                                                    | Save and <u>continue</u> |  |  |

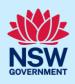

### **Creating referrals**

Approvals or other documents issued by various agencies may be required for your application. This process may be done offline using paper forms, however, moving forward, some agencies are using the Planning Portal to facilitate this process.

You can create a referral for your application by following the below steps.

|  | 25. Click Add Agency. | Add Agency | ) |
|--|-----------------------|------------|---|
|--|-----------------------|------------|---|

Note: A table will be presented below where you are required to add the Agency and referral details.

**26.Enter** the agency name and select an applicable result from the dropdown list.

| То | which | agency | is | the | activity | being | referred? |
|----|-------|--------|----|-----|----------|-------|-----------|
|    |       |        |    |     |          | -     |           |

**Note:** Where an agency cannot be located, you may choose other from the dropdown list and enter the name of the agency manually. Referrals for other agencies will not be sent through the Planning Portal and are required to be completed manually offline.

| <b>27.Click</b> the + icon and select a document type from the dropdown list. | Select required documents No items +                                           |
|-------------------------------------------------------------------------------|--------------------------------------------------------------------------------|
| <b>28. Enter</b> a reason for the referral.                                   | Reason for referral<br>Please clearly explain why this referral is being made. |

**Note:** You must explain clearly why the referral is being sent to the nominated agency.

| <b>29.</b> To upload further file(s), <b>click</b> Upload<br>and <b>select</b> file(s) or <b>drag and drop</b> your<br>file(s). Categorise the file type(s) before<br><b>clicking</b> Attach. | Upload                    |
|----------------------------------------------------------------------------------------------------|---------------------------|
| <b>30.</b> Click Save and continue.                                                                                                    | Save and <u>c</u> ontinue |

**Note:** The status of your application will change to Pending-Referral. The selected agencies will be notified of the new subdivision certificate referral. An agency may request additional information in order to complete their assessment. You will be notified via email of any actions you need to undertake to complete your application and once the referral is complete.

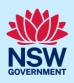

### **Referral summary**

All referrals that have been created can be monitored on this page. Take note of the status of each referral and the reference ID that has been generated. You will not be able to submit your application to the nominated certifier until all outstanding referrals have been resolved.

| f you'd like to update the case's details: please oper | h the 'Actions' menu and select th | e 'Update' option. |                    |              |
|--------------------------------------------------------|------------------------------------|--------------------|--------------------|--------------|
| Description                                            | ID                                 | Status             | Created on         | Days elapsed |
| Referral for Ausgrid                                   | Ref-1026                           | In progress        | 21/09/2020 3:59 PM | 1            |

# Updating an application

Your application may be updated at any point until the application has been submitted to your nominated Principal Certifier. You can update your application for the following reasons:

- Change information entered on the application
- Upload new documents
- Create another referral

Updating your application while a referral is still in progress or complete will result in the system re-referring the application to the agencies.

| <b>31. Select</b> Update from the Actions dropdown menu. | Actions ~<br>Refresh<br>Update |
|----------------------------------------------------------|--------------------------------|
| Note: The application will open for editing on the R     | eferral Sumary screen.         |

**32.** Enter a summary of the changes you are making to your application.

**Note:** Agencies that have already been sent a referral need to be notified that the subdivision application has changed in some way. This could be a trivial update such as a phone number, or significant like a new subdivision plan document.

The agency may need to take the changes into consideration when making or reviewing their decision.

# Applicant

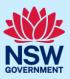

| <b>33. Scroll down</b> the page and make your changes to your application fields (if applicable).                                                                                    | Subdivision certificate CFT-2750 Per<br>Submission Please provide a list of what fields you are changing and/or upde Updating phone number and adding new referral to Endes Primary applicant details This person will receive all the system generated notification Please enter the contact details of the applicant for this applicat Please so to that the nominated person' company is the legal app Tule Please Select First given name • Tony |
|----------------------------------------------------------------------------------------------------|----------------------------------------------------------------------------------------------------|
| <b>34.</b> To add another referral Agency, <b>click</b> Add Agency and follow the earlier steps.                                                                                     | Add Agency                                                                                                    |
| Note: You must explain clearly why the referral                                                                                                    | is being sent to the nominated Agency.                                                                                                    |
| <b>35.</b> To upload further file(s), <b>click</b> Upload and <b>select</b> file(s) or <b>drag and drop</b> your file(s). Categorise the file type(s) before <b>clicking</b> Attach. | Upload                                                                                                    |
| <b>36.</b> Click Save and continue.                                                                                                    | Save and <u>c</u> ontinue                                                                                                    |
|                                                                                                    | olicable, re-referrals will be issued to inform agencies with<br>ion has changed. If a re-referral was issued a Re-Referral                                                                                                    |
| 1. Contact     2. Proposed       details     2. Proposed       certifier                                                                                                    | 4. Requirements and 5. Create 6. Referral 7. Revie<br>uploads submit                                                                                                    |
| If you'd like to update the case's details: please open the 'Actions' menu and sele                                                                                                  | ect the 'Update' option.                                                                                                    |
| Description ID                                                                                                    | Status Created on Days elapsed                                                                                                    |
| Referral for Ausgrid Ref-1026                                                                                                    | In progress 21/09/2020 3:59 PM 1                                                                                                    |
| Hunter Water<br>Please be aware you will need to complete referrals offline/manually for any ag                                                                                      | Other Offline<br>encies/utilities selected as 'Other'                                                                                                    |
| Certificate details Documents Related cases Re-Referral                                                                                                    | I details Inspection details Analytics Action summary                                                                                                    |
| Date/time of change Description                                                                                                    | ID Previous determination Fields changed/updated                                                                                                    |
| 22/09/2020 4:02 PM Referral for Ausgrid                                                                                                    | Ref-1026 Updating phone number and adding new referral to E                                                                                                    |

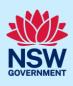

## Additional information requests

Agencies may require further information to assess your application and fulfill your request. If additional information is requested the applicant will be sent an email notification.

To view the additional information request and respond, log in to the NSW Planning Portal and open your subdivision certificate application located in your Active Work.

| Submissi                      | חס                             |                          | Assessmer                  | nt                         |                        |
|-------------------------------|--------------------------------|--------------------------|----------------------------|----------------------------|------------------------|
| 1. Contact<br>details         | 2. Proposed development        | 3. Principa<br>certifier | al 4. Requirements uploads | and 5. Create<br>referrals | 6. Referral<br>summary |
| If you'd like to update the c | ase's details: please open the | 'Actions' menu and se    | elect the 'Update' option. |                            |                        |
| Description                   |                                | ID                       | Status                     | Created on                 | Days elapsed           |

Note: The referral will open where you will find the additional information request details.

38. Select the Additional Information Summary tab and review the comments entered by the Agency.

| Referral 1          |                       | Ref-1026 Additiona | l information requested          |                   |                | Actions ~ Close and home |
|---------------------|-----------------------|--------------------|----------------------------------|-------------------|----------------|--------------------------|
|                     |                       | sessment           |                                  |                   | Decision       |                          |
| Certificate details | Referral case details | Documents          | Additional information Summary   | Action summary    |                |                          |
| Case ID             | Requested on          | Responded on       | Request comments                 | Response comments | Current status |                          |
|                     | 22/09/2020            |                    | Please advise if the subdivision | plans are         | In-Progress    | Respond                  |

**Note:** Documents that may be supporting the additional information request will be available on the Documents tab.

| <b>39. Click</b> Respond to send a response to the Agency and complete the additional information request. | Respond                                                                                                    |
|----------------------------------------------------------------------------------------------------|----------------------------------------------------------------------------------------------------|
| <b>40. Enter</b> your response comments to the Agency.                                                     | Provide Additional Information Information requested: Please advise if the subdivision plans are current? Please provide your response comments * |

### Applicant

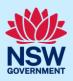

| <b>41.</b> To upload further file(s), <b>click</b> Upload and <b>select</b> file(s) or <b>drag and drop</b> your file(s). Categorise the file type(s) before <b>clicking</b> Attach. | Upload                                 |
|----------------------------------------------------------------------------------------------------|----------------------------------------|
| 42. Click Submit.                                                                                                    | Submit                                 |
| Note: The Agency will be notified of your response t                                                                                                    | to the additional information request. |

# Reviewing an Agency referral determination

When an agency has provided a determination for a referral, the applicant will receive an email notification and can log in to the NSW Planning Portal to view the decision and associated documentation.

| <b>43. Open</b> the subdivision certificate application from your Active Work.           | Active work                                                                                                    |
|------------------------------------------------------------------------------------------|----------------------------------------------------------------------------------------------------|
|                                                                                          | Performance Days Elapsed Submitted Date Reference Number 21/09/20 CFT-2756                                                                                                    |
| <b>44. Open</b> the referral that is in a Decision provided status to view the response. | If you'd like to update the case's details: please open the 'Actions' menu and select the 'Update' option.           Description         ID         Status           Referral for Ausgrid         Ref-1026         Decision provided                                                                                                    |
| <b>45. Select</b> the Referral case details tab to view the Agencies response.           | Certificate details       Referral case details       Documents         Following a preliminary review, is the detail provided complete and is the or Yes, the application is ready for decision       Documents         What is the outcome of the review?       Approved         Comments       This subdivision referral is approved |
| Note: Documents uploaded by the Agency will be                                           | e available on the Documents tab.                                                                                                    |
| Select Active Work and open the subdivision cert                                         | ificate application to return to the Referral summary.                                                                                                    |
| Once all referrals are complete you can submit th                                        | e application to the nominated Principal Certifier.                                                                                                    |
| <b>46.</b> Click Save and continue.                                                      | Save and <u>c</u> ontinue                                                                                                    |

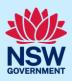

# Reviewing and submitting

| <b>47.</b> After reviewing all the information provided on the application, <b>complete</b> the applicant declaration. | Declarations *         Applicant declaration         I declare that all the information in my applica         J understand that the application and the accorapplication, and may be provided to other Sta         I understand that if incomplete, the consent a         The information and materials provided may if         Lacknowledge that conject of this application |
|----------------------------------------------------------------------------------------------------|----------------------------------------------------------------------------------------------------|
| 48. Click Submit.                                                                                                    | Submit                                                                                                    |
| End of s                                                                                                    | steps                                                                                                    |

## If you need more information

- Click the Help link at the top of the screen to access the NSW Planning Portal help pages and articles.
- Review the Frequently Asked Questions <u>https://www.planningportal.nsw.gov.au/support/frequently-asked-questions</u> and / or contact ServiceNSW on 1300 305 695.